SpringerLink – 联合访问用户指南

# **SpringerLink**  联合访问

用户指南 **SPRINGER NATURE**

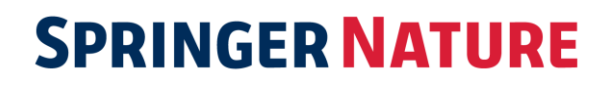

# 目录

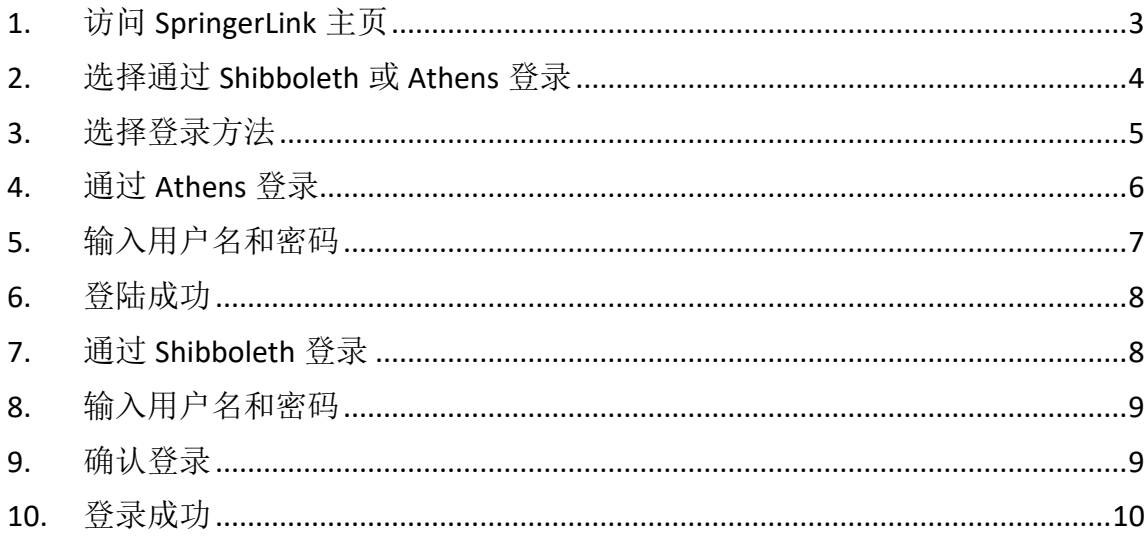

## 联合访问用户指南

本文件为希望通过联合访问使用 SpringerLink 平台的用户提供信息。联合访问通常通 过 Shibboleth 或 Athens 实现。

请按照以下步骤通过联合访问访问 SpringerLink。

#### <span id="page-2-0"></span>**1.** 访问 **SpringerLink** 主页

在浏览器或互联网页面上输入 https://link.springer.com/, 然后单击 Sign up / Log in。

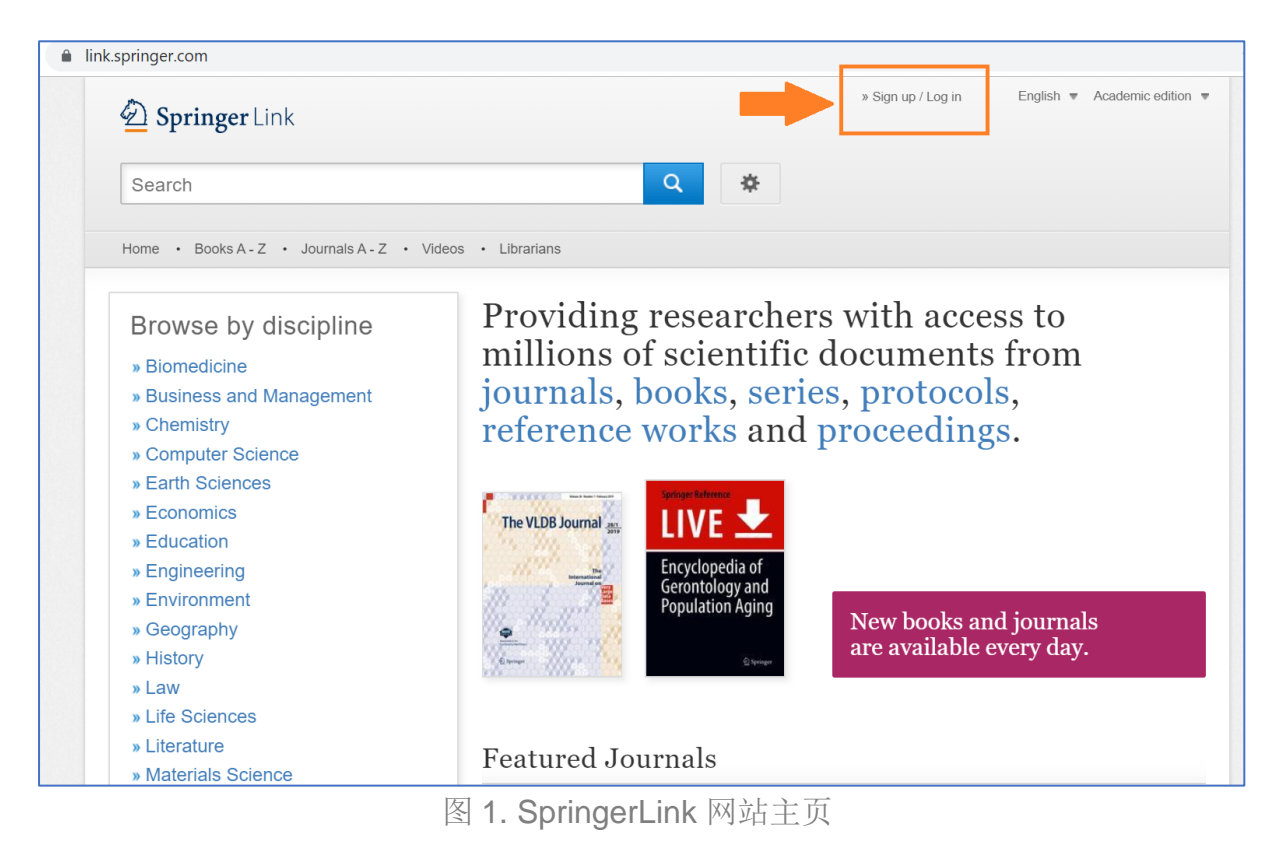

### <span id="page-3-0"></span>**2.** 选择通过 **Shibboleth** 或 **Athens** 登录

网页将提供几个不同的登录选项。从提供的选项中,选择 Log in via Shibboleth or Athens。

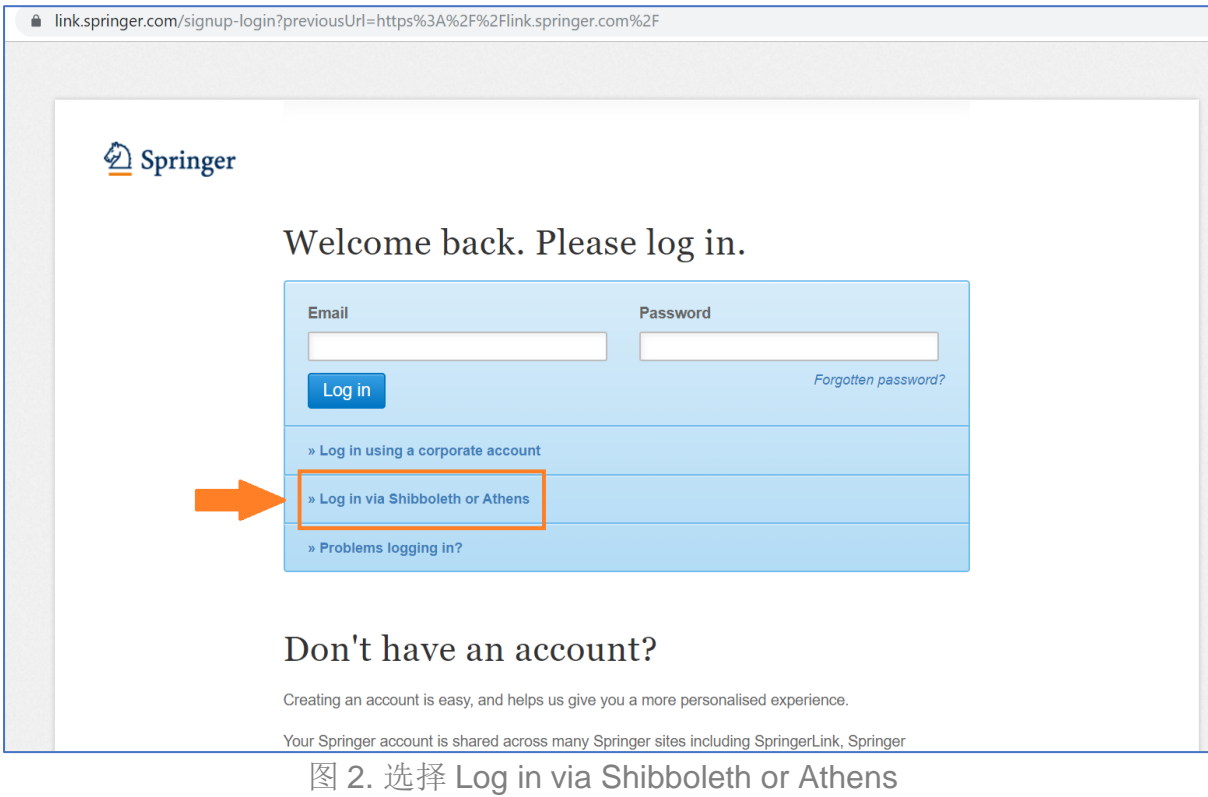

#### <span id="page-4-0"></span>**3.** 选择登录方法

点击 Log in via Shibboleth or Athens 之后进入下一页面, 页面显示以下三种登录方 式:

- 1. Log in via Athens (见下面的步骤 4)
- 2. find your institution (via Shibboleth) (见下面的步骤 7)
- 3. log in with your Springer account  $*$

\*此链接适用于意外从 Log in via Shibboleth or Athens 链接来到此页面的用户。点击 此链接,用户将返回到主登录页。本指南不包括个人用户访问过程。

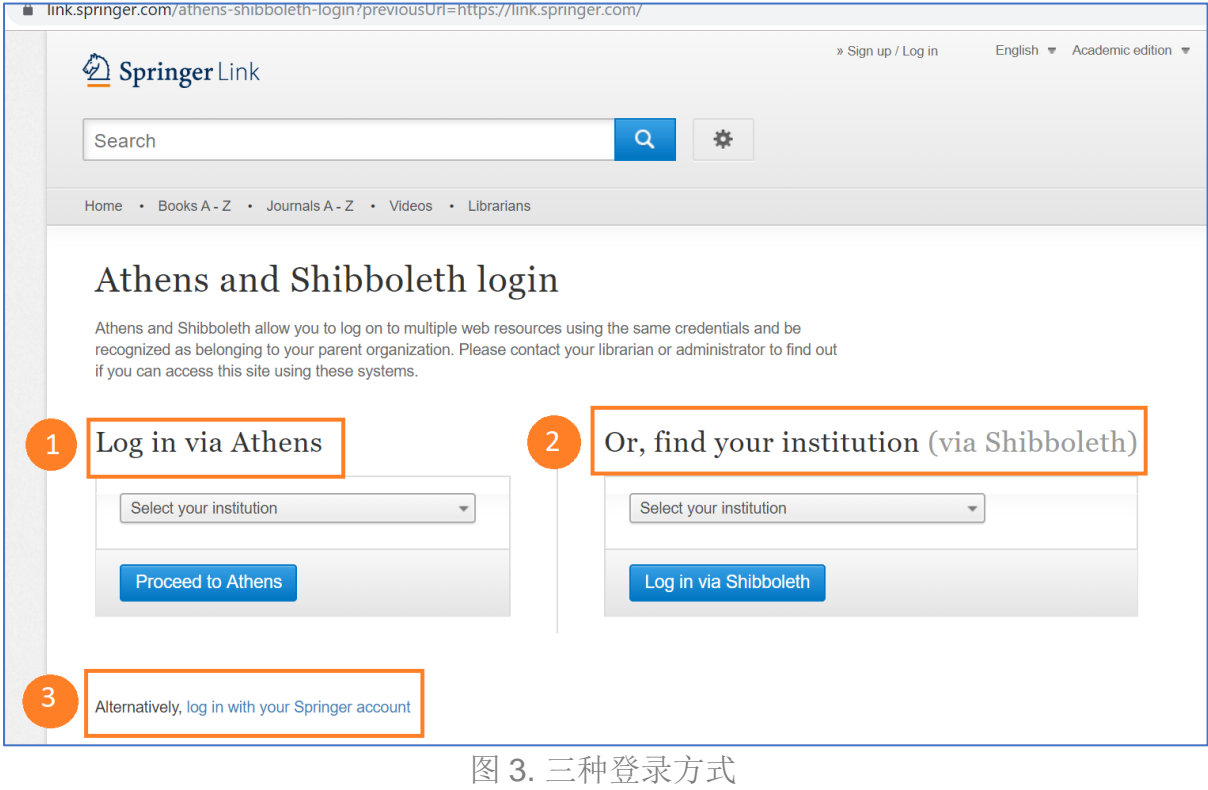

#### <span id="page-5-0"></span>**4.** 通过 **Athens** 登录

从下拉式菜单中选择所在机构的名称。可以在下拉式菜单中输入所在机构的名称来查 找或在列表中滚动查找所在机构名称。

选定机构名称后,点击 Proceed to Athens。

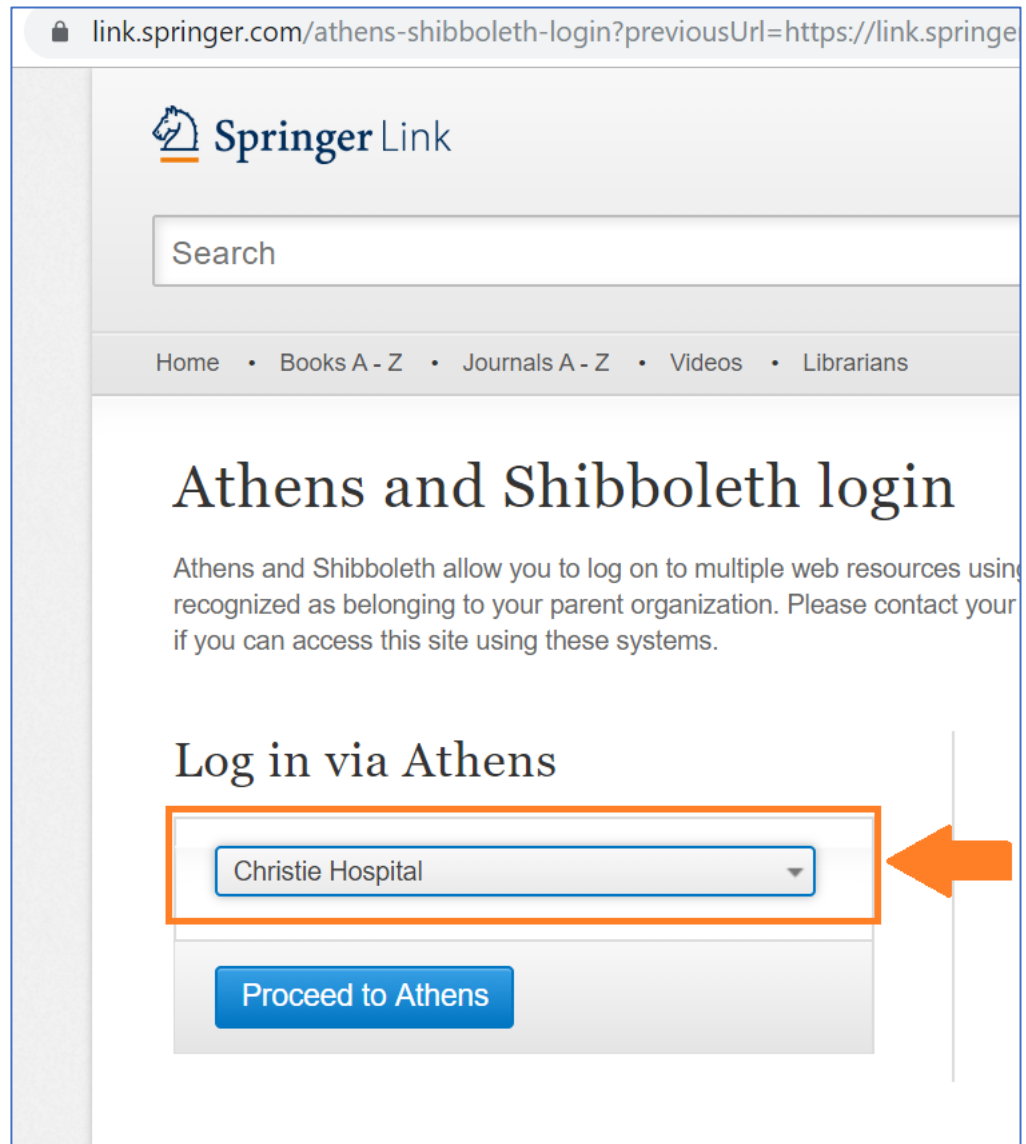

图 4. 选择所在机构

#### <span id="page-6-0"></span>**5.** 输入用户名和密码

输入用户名和密码,然后单击 Sign in。请注意,出现的页面将显示所在机构的标志。

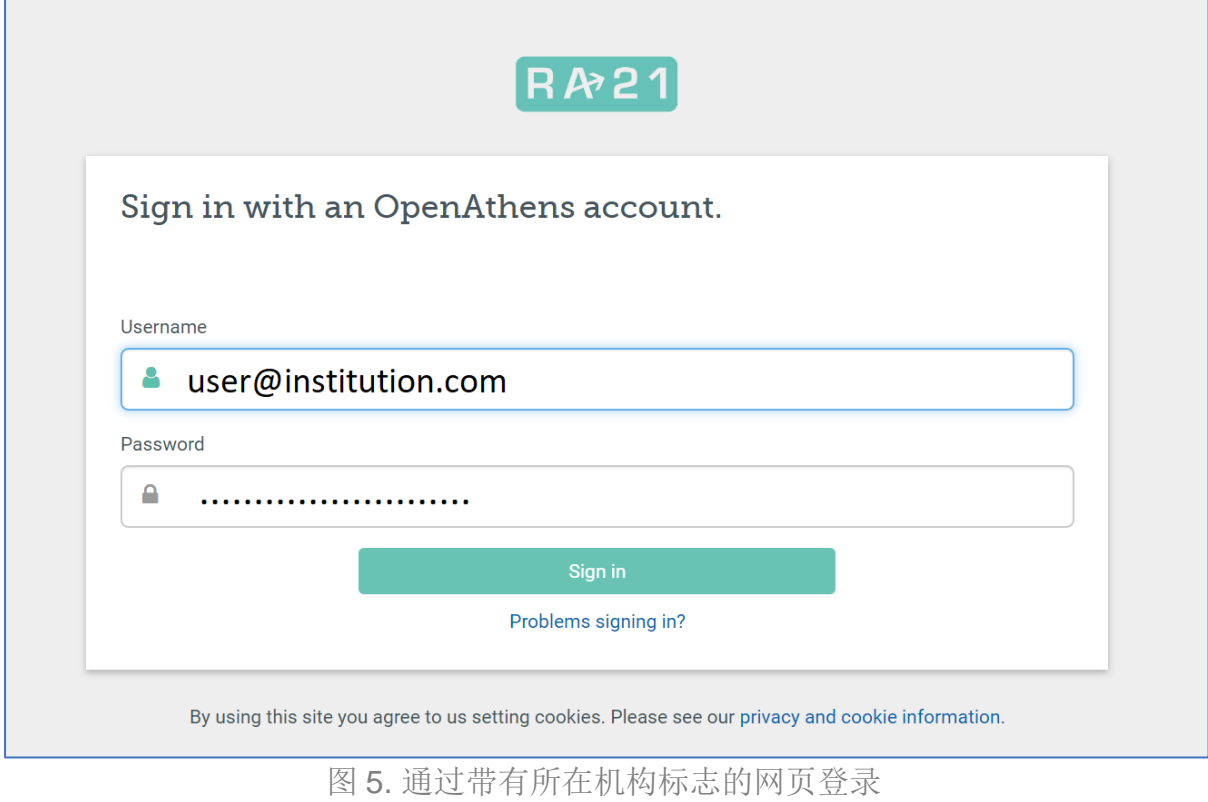

#### <span id="page-7-0"></span>**6.** 登陆成功

登录成功后会转到主页,并可以访问所在机构有权访问的所有内容。请注意, Sign up / Log in 链接可能仍会出现在页面的右上角(图 6),可以忽略。在页面的右下角,将 看到所在机构的名称(图 7),说明已通过所在机构成功登录。

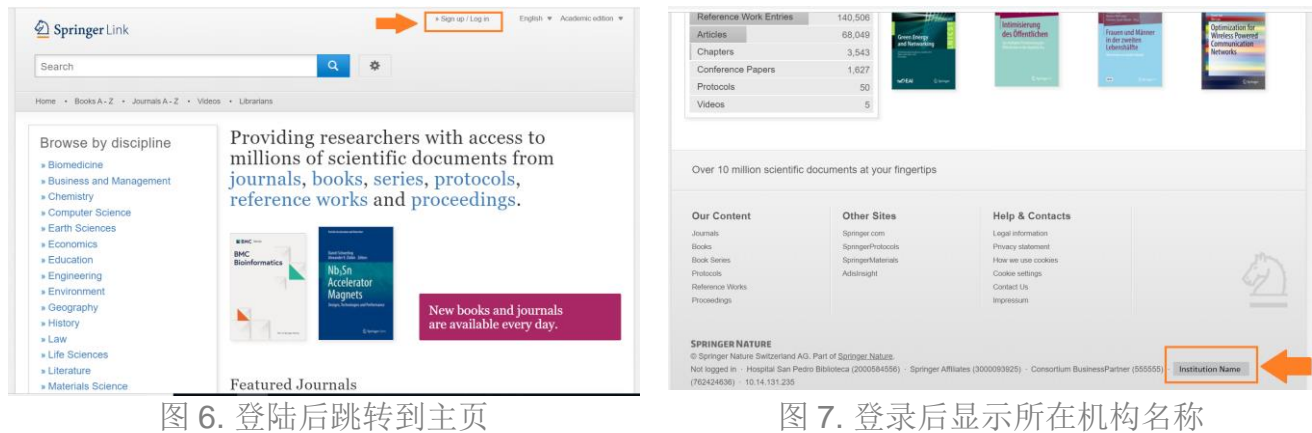

如果登录时出现问题或收到错误消息,请点击 Problems signing in?链接寻求帮助。

#### <span id="page-7-1"></span>**7.** 通过 **Shibboleth** 登录

从下拉式菜单中选择所在机构名称,然后单击 Log in via Shibboleth。可以在下拉式菜 单中输入所在机构的名称来查找或在列表中滚动查找所在机构名称。

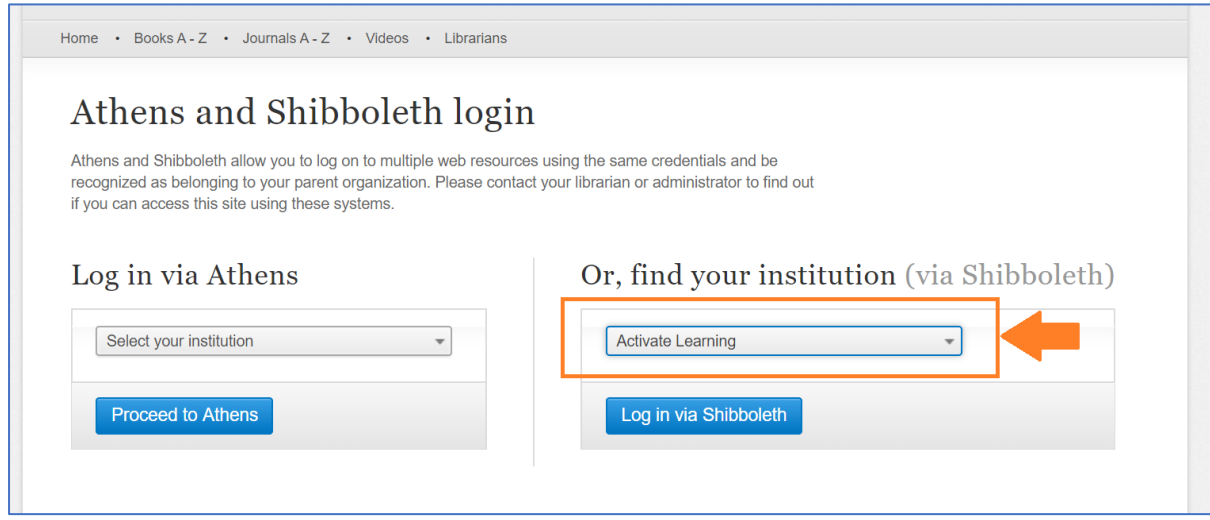

图 8. 选择通过 Shibboleth 登录

#### <span id="page-8-0"></span>**8.** 输入用户名和密码

页面跳转到显示所在机构标志的登录页面,输入用户名和密码。

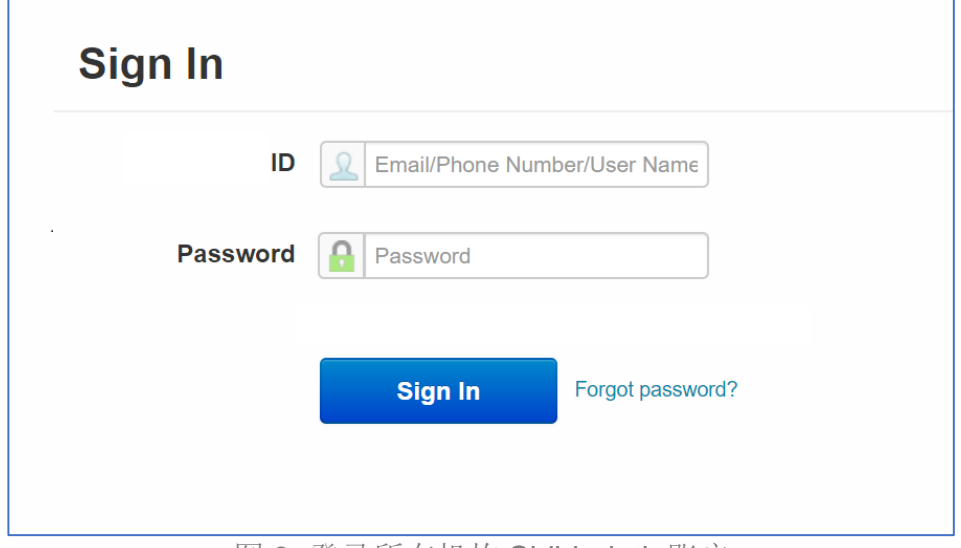

图 9. 登录所在机构 Shibboleth 账户

#### <span id="page-8-1"></span>**9.** 确认登录

能够访问内容之前,可能会出现另一个认证确认页面。在该页面上确认详细登录信息 后即可继续访问。

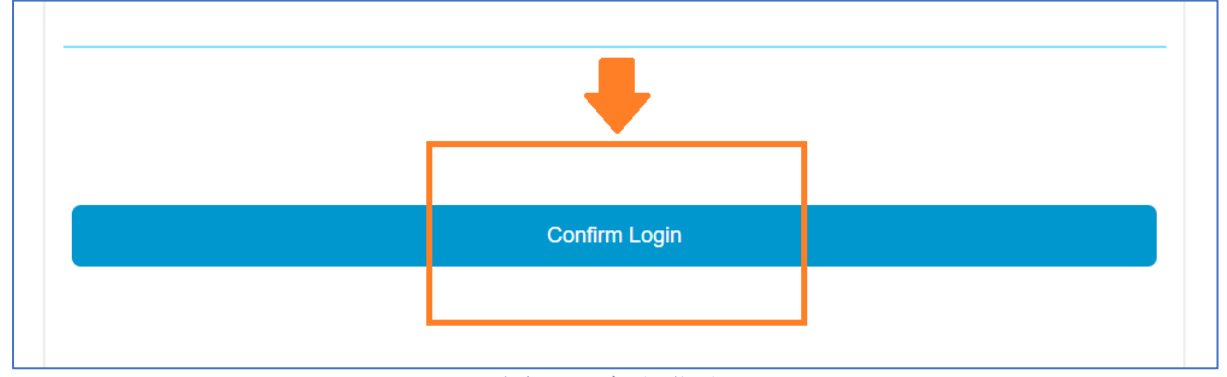

图 10. 确认登录

#### <span id="page-9-0"></span>**10.** 登录成功

登录成功后会转到主页,并可以访问所在机构有权访问的所有内容。请注意, Sign up /Log in 链接可能仍会出现在页面的右上角(图 11),可以忽略。在页面的右下角, 将看到所在机构的名称(图 12), 说明已通过所在机构成功登录。

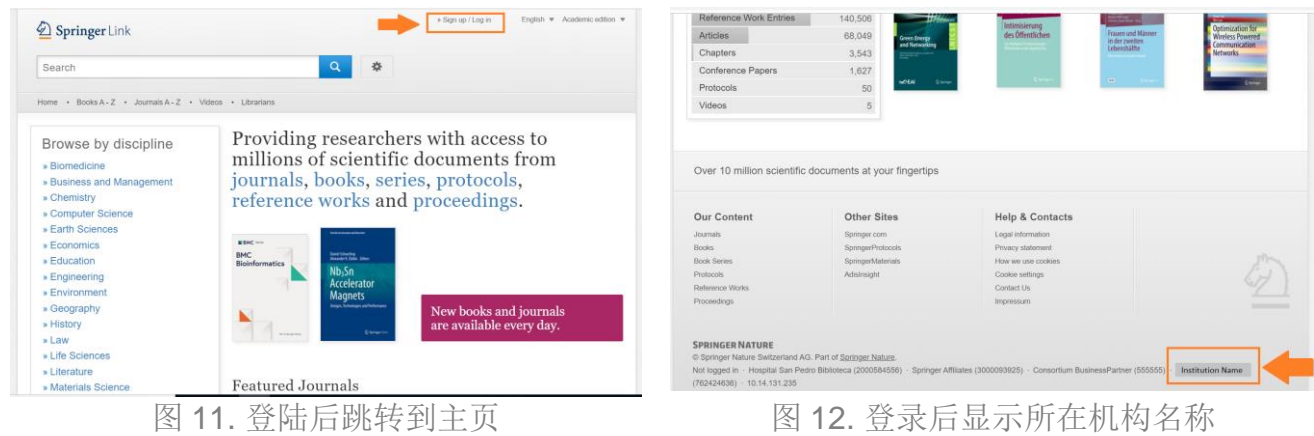

如果登录时出现问题或收到错误消息,请点击 Problems signing in?链接寻求帮助。